## *Bemustern von Baugruppen*

**Veröffentlichungsnummer spse01640**

## *Bemustern von Baugruppen*

**Veröffentlichungsnummer spse01640**

## *Hinweis zu Eigentums- und eingeschränkten Rechten*

Diese Software und die entsprechende Dokumentation sind urheberrechtlich geschützt und bleiben Eigentum von Siemens Product Lifecycle Management Software Inc.

© 2011 Siemens Product Lifecycle Management Software Inc. Alle Rechte vorbehalten.

Siemens und das Siemens-Logo sind eingetragene Warenzeichen der Siemens AG. **Solid Edge** ist ein Warenzeichen oder eingetragenes Warenzeichen der Siemens Product Lifecycle Management Software Inc. oder Ihrer Tochtergesellschaften in den USA und anderen Ländern. Alle anderen Warenzeichen, eingetragenen Warenoder Markenzeichen sind Eigentum Ihre jeweiligen Inhaber.

# **SOLID EDGE VELOCITY SERIES**

... with Synchronous Technology

## *Inhalt*

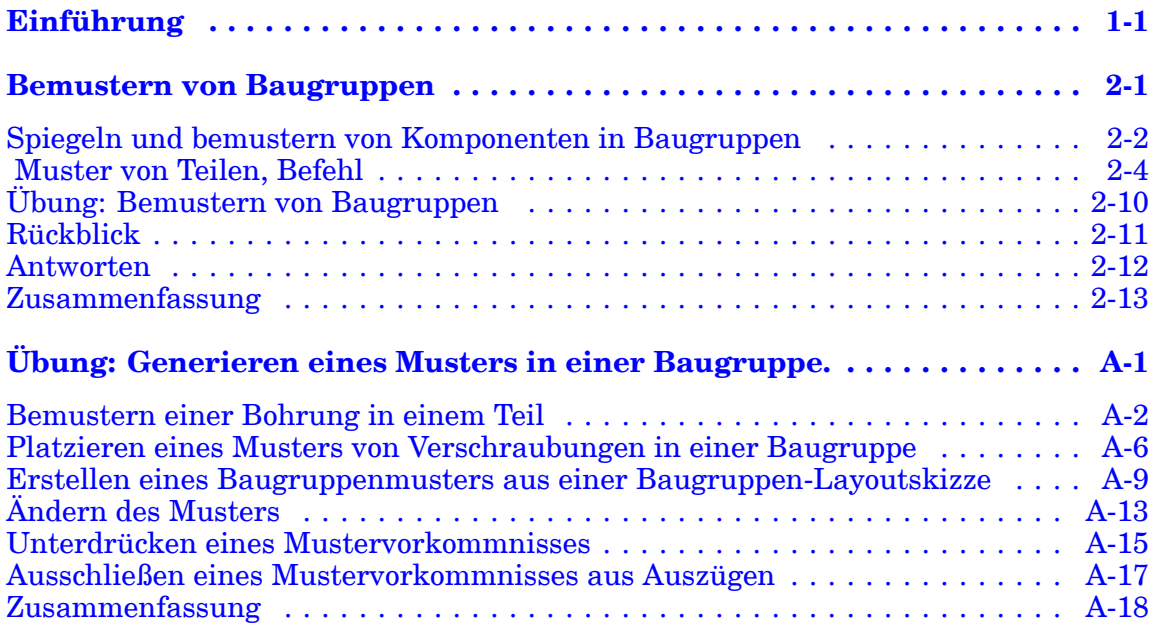

### <span id="page-6-0"></span>**Lektion**

## *1 Einführung*

Willkommen bei den Übungsbeispielen für Solid Edge. Dieses Übungsbeispiel wurde dazu entwickelt, Sie mit dem Umgang mit Solid Edge vertraut zu machen. Dieses Übungsbeispiel ist zum Selbststudium konzipiert und setzt sich aus Anleitungen gefolgt von Übungen zusammen.

#### **Solid Edge -Übungsbeispiele**

- •**spse01510**—Skizzieren
- •**spse01515**—Konstruieren von Basisformelementen
- •**spse01520**—Verschieben und Drehen von Teilflächen
- •**spse01525**—Teilflächenbeziehungen
- •**spse01530**—Konstruieren von behandelnden Formelementen
- •**spse01535**—Konstruieren von verfahrensorientierten Formelementen
- •**spse01536**—Modellieren von Synchronous- und sequentiellen Formelementen
- •**spse01540**—Modellieren von Baugruppen
- •**spse01545**—Erstellen detaillierter Zeichnungen
- •**spse01546**—Blechkonstruktion
- •**spse01550**—Übungsprojekte
- •**spse01560**—Modellieren eines Teils mit Flächen
- •**spse01610**—Solid Edge-Rahmenkonstruktion
- •**spse01640**—Bemustern von Baugruppen
- •**spse01645**—Baugruppen-Systembibliotheken
- •**spse01650**—Umfangreiche Baugruppen
- •**spse01655**—Revisionieren von Baugruppen
- •**spse01660**—Baugruppenauszüge
- •**spse01665**—Ersetzen von Teilen in einer Baugruppe

#### **Lektion 1** *Einführung*

- •**spse01670**— Konstruieren innerhalb einer Baugruppe
- •**spse01675**—Baugruppenformelemente
- •**spse01680**—Prüfen von Baugruppen
- •**spse01685**—Alternative Baugruppen
- •**spse01686**—Anpassbare Teile und Baugruppen
- •**spse01690**—Virtuelle Komponenten in Baugruppen
- •**spse01691**—Erstellen von Baugruppenexplosionen
- •**spse01692**—Rendern von Baugruppen
- •**spse01693**—Animation von Baugruppen
- •**spse01695**— XpresRoute (Verrohrung)
- •**spse01696**—Erstellen eines Kabelbaums mit Harness Design
- •**spse01424**—Arbeiten mit Solid Edge Embedded Client

#### **Beginnen Sie mit den Lernprogrammen**

Diese Übungsbeispiele setzen dort an, wo die Lernprogramme enden. Die Lernprogramme stellen die schnellste Methode dar, sich mit den Grundlagen der Verwendung von Solid Edge vertraut zu machen. Falls Sie also noch keinerlei Erfahrung mit Solid Edge haben, arbeiten Sie zuerst die Lernprogramme für die grundlegende Modellierung und Bearbeitungen von Teilen durch, bevor Sie mit diesen Übungsbeispielen beginnen.

<span id="page-8-0"></span>**Lektion**

## *2 Bemustern von Baugruppen*

### <span id="page-9-0"></span>**Spiegeln und bemustern von Komponenten in Baugruppen**

Bei der Konstruktion von Baugruppen besteht oftmals die Notwendigkeit, Teile und Unterbaugruppen mehrfach in Form von Mustern oder einer gespiegelten Anordnung zu platzieren. Muttern, Schrauben und andere Befestigungen werden beispielsweise in Form eines rechteckigen oder kreisförmigen Musters auf die Teile platziert, die damit befestigt werden.

#### **Teile bemustern**

Mit dem Befehl Muster von Teilen können Sie Teile und Unterbaugruppen rasch in ein Muster kopieren. Sie können einem neuen Teilmuster außerdem ein bereits vorhandenes Teilmuster hinzufügen.

Die Teile des Musters werden nicht durch Beziehungen, sondern durch ein Musterformelement auf dem Teil oder der Baugruppenskizze vollständig positioniert.

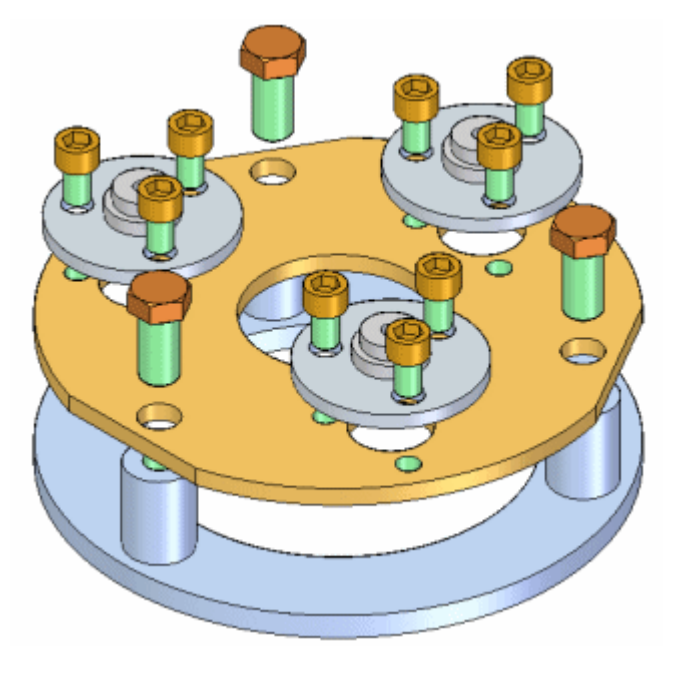

#### **Spiegeln von Teilen**

Mit dem Befehl Komponenten spiegeln können Sie Teile und Unterbaugruppen rasch in einer gespiegelten Anordnung um die von Ihnen ausgewählte Referenzebene kopieren.

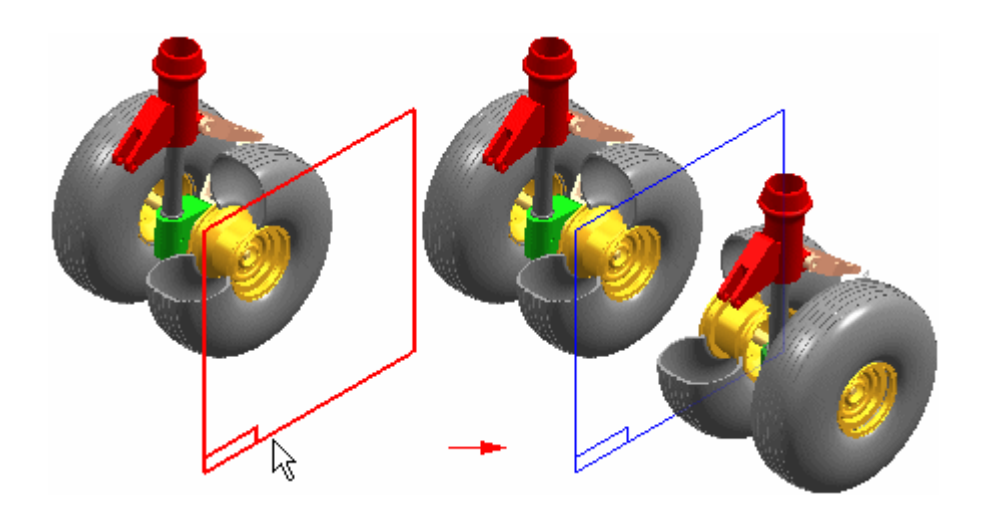

#### <span id="page-11-0"></span>**Lektion 2** *Bemustern von Baugruppen*

## **Muster von Teilen, Befehl**

Kopiert eine oder mehrere Baugruppenkomponenten in ein Muster.

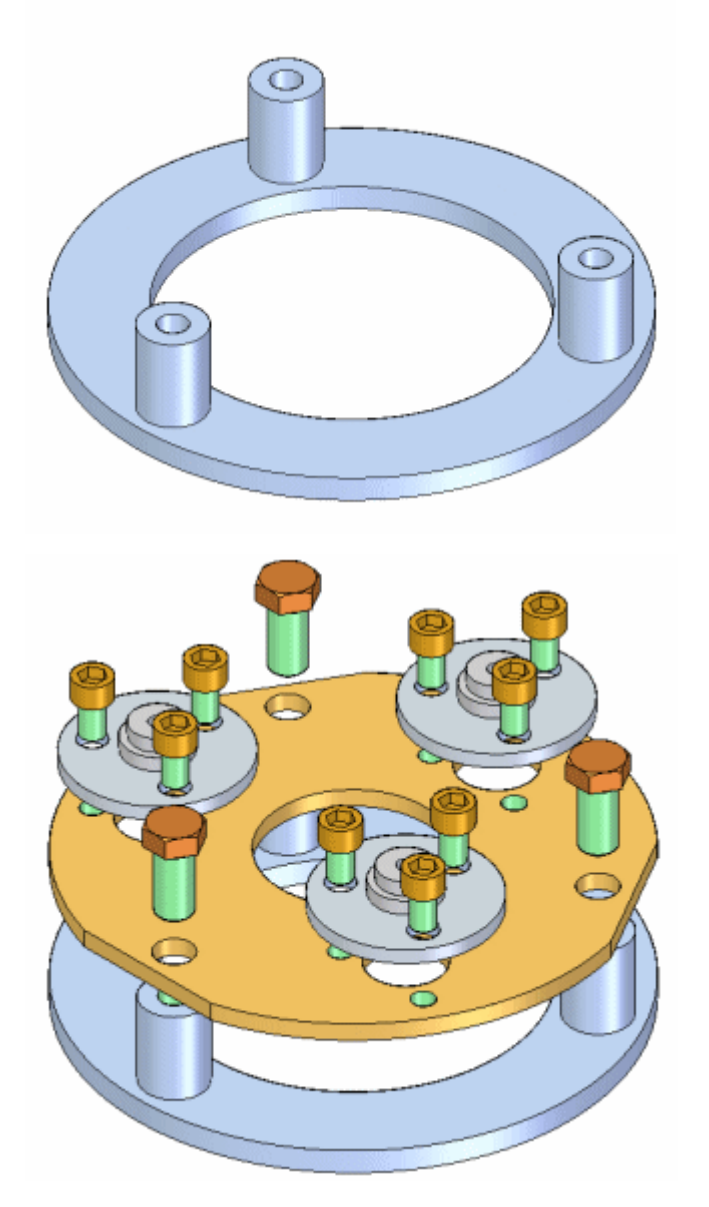

Sie können zum Definieren eines Musters von Teilen folgende Komponententypen auswählen:

- •Teile in der aktiven Baugruppe.
- •Unterbaugruppen in der aktiven Baugruppe.
- •Muster von Teilen in der aktiven Baugruppe.

Die Teile werden nicht mit Baugruppenbeziehungen positioniert. Sie werden mit Hilfe eines Musterformelements in einem ausgewählten Teil oder einer Baugruppenskizze positioniert.

#### **Positionieren der Ausgangskomponenten für das Muster**

Bevor Sie ein Muster aus Teilen erstellen, müssen Sie ein Exemplar der Komponenten ordnungsgemäß positionieren, die Sie als Ausgangskomponente für das Muster verwenden wollen. Um beispielsweise ein Muster aus Schrauben zu erstellen, platzieren Sie die Schraube mit dem Befehl Teil platzieren in einen der Teilkreise des Teils.

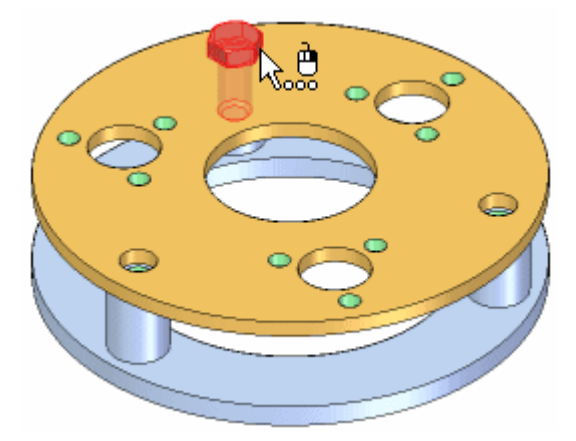

#### **Hinweis**

Wenn das Musterformelement des Teils mit Hilfe der Option Schnellmuster konstruiert wird, dann sollten Sie den erste Bolzen im übergeordneten Formelement des Musters positionieren. Falls Sie beispielsweise ein Bohrungsformelement verwendet haben, um das Teilmuster zu erstellen, dann müssen Sie die erste Schraube im Bohrungsformelement und nicht eine der Bohrungen im Musterformelement positionieren.

#### **Auswählen der Ausgangskomponenten für das Muster**

Sobald Sie die Komponenten positioniert haben, die Sie zum Erstellen des Musters verwenden wollen, klicken Sie auf den Befehl Muster von Teilen, um sie auszuwählen. Im Arbeitsschritt Teile auswählen in der Befehlsleiste Muster von Teilen können Sie die Komponenten auswählen, die bemustert werden sollen. Sie können mehrere Komponenten in einem Vorgang bemustern. Sie können Teile in der aktiven Baugruppe, ganze Unterbaugruppen sowie vorhandene Muster von Teilen auswählen.

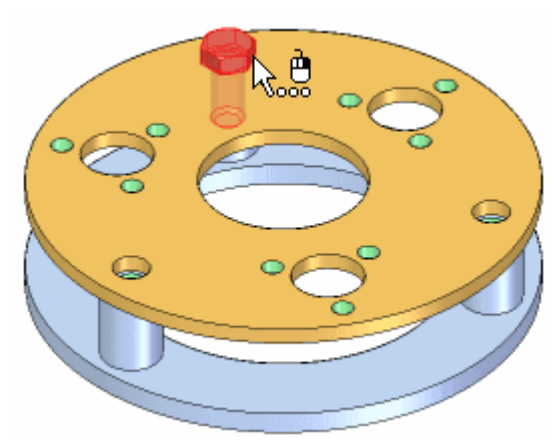

#### **Lektion 2** *Bemustern von Baugruppen*

#### **Definieren des Musters**

Nachdem Sie die Komponenten zum Erstellen des Musters ausgewählt haben, können Sie im Arbeitsschritt Muster definieren der Befehlsleiste, das Teil auswählen, das das zu verwendende Musterformelement enthält. Außerdem können Sie eine Baugruppenskizze auswählen, wenn die Baugruppenskizze ein 2D-Musterprofil enthält.

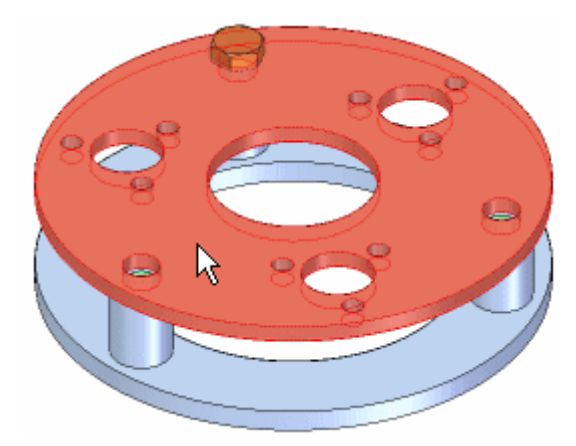

Als nächstes müssen Sie das Musterformelement auf dem Teil oder der Baugruppenskizze wählen. Bei dem Teil, das Sie als Musterreferenz verwenden, muss es sich nicht um dasjenige handeln, in das Sie die ursprünglichen Komponenten positioniert haben. Sie können Musterformelemente wählen, die mit einem der folgenden Befehle erstellt worden sind.

- •Rechteckmuster
- •Kreismuster
- •Muster entlang einer Kurve
- •Bohrung

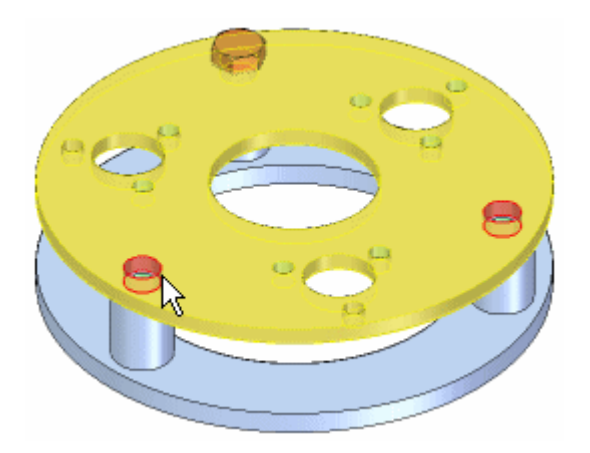

Wird das Musterelement im Assembly-Fenster markiert, wählen Sie eine Referenzposition am Musterformelement. In den meisten Fällen sollten Sie das Formelement wählen, in das Sie die ursprüngliche Kopie des bemusterten Teils platziert haben.

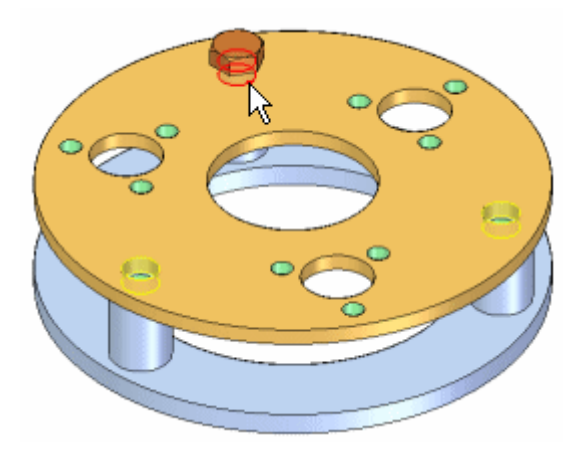

Wenn Sie in der Befehlsleiste auf Fertig stellen klicken, wird das ursprüngliche Teil auf die einzelnen Musterpositionen kopiert.

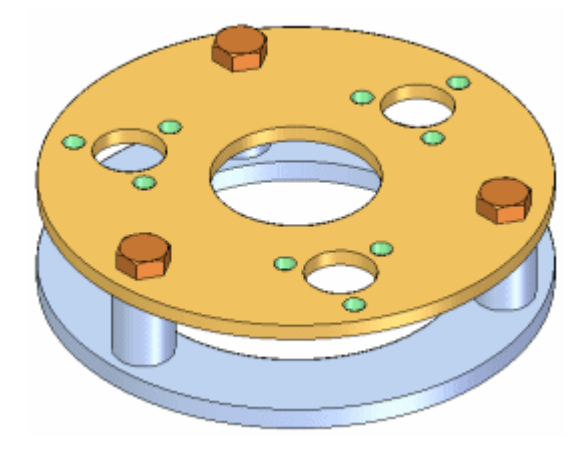

#### **Ändern des Formelementmusters**

Wenn Sie den Entwurf des Teils ändern, das das Formelementmuster enthält, wird das Teilmuster in der Baugruppe aktualisiert. Falls Sie die Anzahl von Bohrungen im Formelementmuster erhöhen, werden dem Muster von Teilen in der Baugruppe zusätzliche Schrauben hinzugefügt.

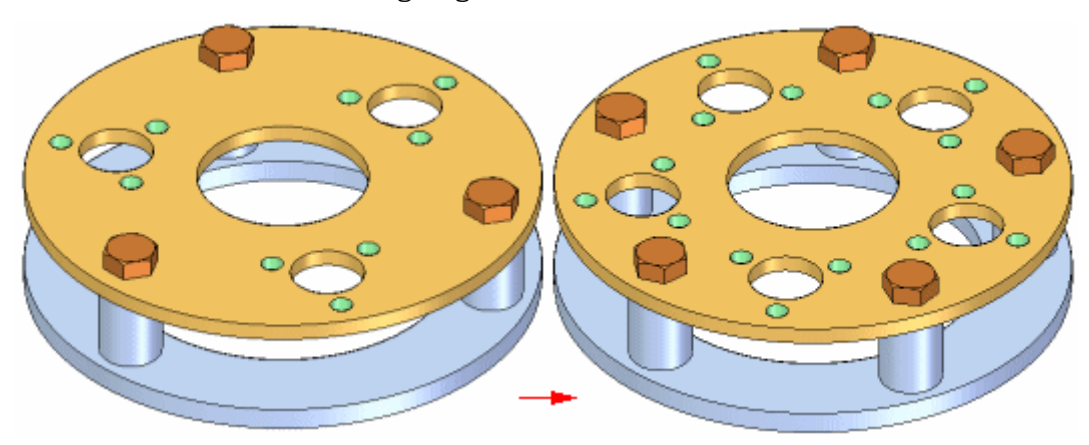

#### **Löschen und Unterdrücken von bemusterten Teilen**

Wenn Sie das ursprüngliche Teil in einem Muster löschen, werden gleichzeitig alle vervielfältigten Teile im Muster mitgelöscht. Sie können die einzelnen Musterelemente in einem Muster von Teilen nicht löschen. Sie können sie jedoch unterdrücken. Angenommen, das Muster besteht aus 24 Schrauben und laut Datenblatt muss eine der Schrauben kürzer sein.

Nachdem Sie das Muster von Schrauben platziert haben, können Sie das Musterelement für diese Schraube im PathFinder unterdrücken. Sie können dann den Befehl Zusammenbau verwenden, um an dieser Stelle eine kürzere Schraube zu platzieren.

Wenn Sie ein Musterelement unterdrücken, wird der Mengenwert im Baugruppenauszug oder in der Stückliste einer Zeichnung entsprechend angepasst. Wenn Sie beispielsweise in einem Muster von 24 Schrauben ein Musterelement unterdrücken, werden in der Stückliste 23 Schrauben angegeben.

#### **Steuern der Vorkommniseigenschaften von Musterteilen**

Sie können in einem Muster von Teilen die Vorkommniseigenschaften von einzelnen Teilen steuern. Wenn Sie beim Erstellen eines Musters von Teilen die Option Musterteile übernehmen standardmäßig die Eigenschaften von Vorkommen des übergeordneten Teils auf der Registerkarte Baugruppen des Dialogfelds aktivieren, werden allen Musterteilen die Vorkommniseigenschaften des übergeordneten Teils zugewiesen.

Nachdem Sie ein Muster von Teilen erstellt haben, können die Vorkommniseigenschaften einzelner Teile im Muster ändern. Es ist z.B. möglich ein Musterteil in der Zeichnung auszublenden und dennoch in der Baugruppe anzuzeigen. Sie können das Teil im PathFinder oder im Grafikfenster auswählen und anschließend den Befehl Eigenschaften der Vorkommnisse auf dem Kontextmenü verwenden, um die Vorkommniseigenschaft In Zeichnungsansichten anzeigen für dieses Teil auf Nein einzustellen.

Das Teil wird in der Baugruppe angezeigt und im Baugruppenauszug aufgeführt. Es wird jedoch in der Zeichnung ausgeblendet und auch nicht in der zugehörigen Stückliste aufgeführt.

#### **Ersetzen von Teilen in einem Muster**

Mit dem Befehl Teil ersetzen kann das ursprüngliche Teil, nicht aber die vervielfältigten Teile des Musters ersetzt werden. Wenn Sie das ursprüngliche Teil eines Musters ersetzen, werden gleichzeitig alle vervielfältigten Teile des Musters ersetzt.

#### **Teile eines Musters und Baugruppenbeziehungen**

Obwohl die Teile eines Musters nicht mit Baugruppenbeziehungen positioniert werden, ändert sich ihre Position, falls eine Beziehung, die das ursprüngliche Teil steuert, geändert wird. Wenn Sie beispielsweise den Offsetwert des ursprünglichen Teils bearbeiten, werden die Teile des Musters dementsprechend aktualisiert.

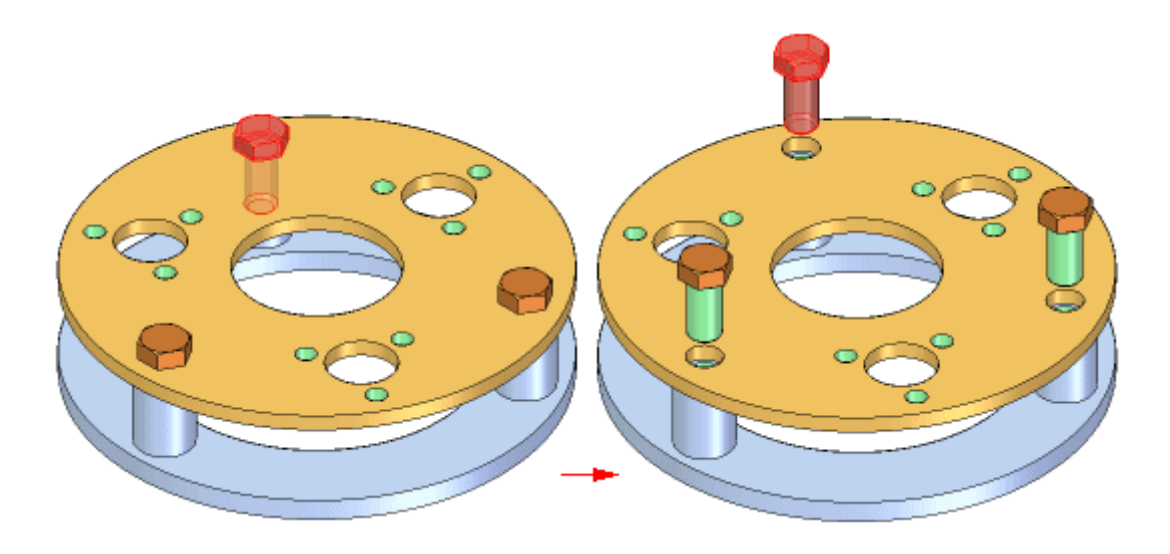

#### **Muster wirkungsvoll definieren**

Sie können Muster von Teilen erstellen, die Sie zuvor erstellt haben. So können Sie z.B. ein Teilmuster von Sechskantschrauben erstellen und dieses Muster dann verwenden, um ein weiteres Muster zu erstellen.

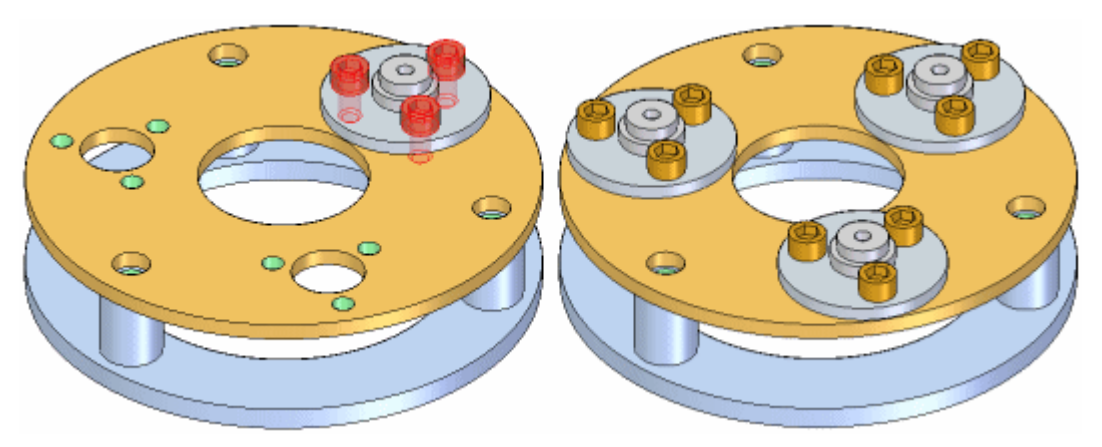

#### **Baugruppenmuster und alternative Baugruppen**

Der Befehl Muster von Teilen steht zur Verfügung, wenn die Option Änderungen allen Elementen zuweisen auf der Registerkarte Alternative Baugruppen aktiviert (d.h. wenn Sie global arbeiten) oder deaktiviert (d.h. wenn Sie lokal arbeiten) ist.

Sie können die Eingaben für ein Muster von Teilen nur dann ändern, wenn die Option Änderungen allen Elementen zuweisen aktiviert ist (d.h. wenn Sie global arbeiten). Wenn ein Baugruppenmuster von Teilen z.B. ursprünglich eine Schraube und eine Mutter enthielt, können Sie das Muster nur dann ändern, um eine Unterlegscheibe hinzuzufügen, wenn Sie global arbeiten.

Weitere Informationen finden Sie im Hilfethema Auswirkungen von alternativen Baugruppen auf die Funktionen in Solid Edge.

## <span id="page-17-0"></span>**Übung: Bemustern von Baugruppen**

#### **Überblick**

Es ist Ziel dieser Übung, das Erstellen von Mustern innerhalb einer Baugruppe verständlich zu machen.

#### **Übung**

In dieser Übung verwenden Sie unterschiedliche Optionen zum Bemustern von Baugruppen.

Gehen Sie für diese Übung zu **Anhang <sup>A</sup>**.

### <span id="page-18-0"></span>**Rückblick**

Beantworten Sie die folgenden Fragen:

- 1. Nennen Sie zwei Entitäten, die die Platzierung eines Musters von Komponenten in einer Baugruppe steuern.
- 2. Wie unterdrückt man ein Vorkommnis eines Baugruppenmusters?
- 3. Wie kann eine Komponente, die Teil eines Baugruppenmusters ist von Baugruppen- und Zeichnungsauszügen ausgeschlossen werden?

#### <span id="page-19-0"></span>**Antworten**

1. Nennen Sie zwei Entitäten, die die Platzierung eines Musters von Komponenten in einer Baugruppe steuern.

Ein Muster mit Baugruppenkomponenten kann entweder mit einer Baugruppenskizze gesteuert werden oder einem Muster, das innerhalb einer der in der Baugruppe platzierten Komponenten existiert?

2. Wie unterdrückt man ein Vorkommnis eines Baugruppenmusters?

Klicken Sie im PathFinder mit der rechten Maustaste auf das Vorkommnis und anschließend auf Unterdrücken.

3. Wie kann eine Komponente, die Teil eines Baugruppenmusters ist von Baugruppen- und Zeichnungsauszügen ausgeschlossen werden?

Klicken Sie im PathFinder mit der rechten Maustaste auf das Vorkommnis und anschließend auf Eigenschaften der Vorkommnisse.

## <span id="page-20-0"></span>**Zusammenfassung**

In dieser Übung haben Sie einige Optionen zum generieren von Baugruppenmustern erlernt.

## <span id="page-22-0"></span>*<sup>A</sup> Übung: Generieren eines Musters in einer Baugruppe.*

#### **Überblick**

In dieser Übung werden Optionen zum Erstellen von Mustern in Baugruppen vorgestellt.

#### **Ziele**

In dieser Übung erlernen Sie das Erstellen verschiedener Arten von Mustern in einer Baugruppe.

### <span id="page-23-0"></span>**Bemustern einer Bohrung in einem Teil**

Sie erstellen jetzt eine Muster in einem Teil, das später zum Positionieren von Verschraubungen in einer Baugruppe verwendet wird.

- ▸ Öffnen Sie die Datei *cylinder\_01.par*. Sie finden diese Datei im gleichen Ordner wie die Übungsdateien.
- ▸Wählen Sie im PathFinder den in der Abbildung gezeigten Ausschnitt aus.

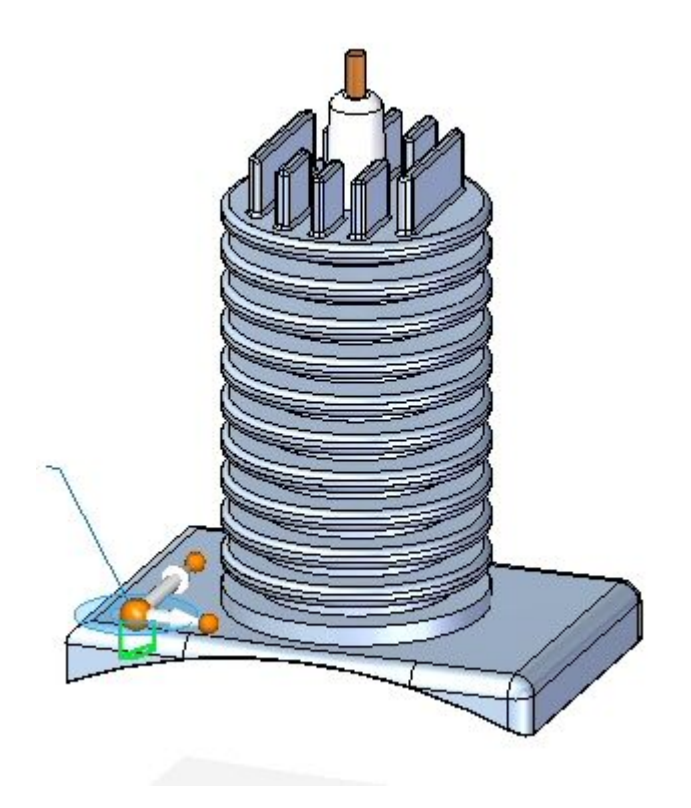

#### **Hinweis**

Dieses Formelement ist das Referenzformelement für das zu erstellende Muster.

- ▸Wählen Sie Registerkarte Home® Gruppe Muster® Befehl Rechteckmuster.
- ▸ Wählen Sie das Sperrsymbol auf der in der Abbildung gezeigten Teilfläche aus, wenn Sie zur Auswahl einer Teilfläche oder Referenzebene aufgefordert werden.

*Übung: Generieren eines Musters in einer Baugruppe.*

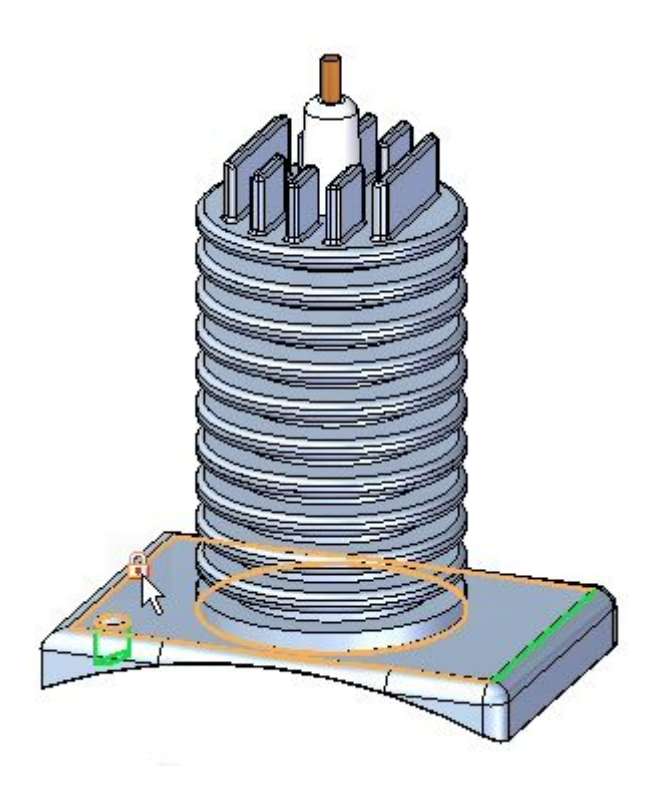

- ▸ Richten Sie das Steuerrad wie in der Abbildung aus und stellen Sie die Parameter folgendermaßen ein:
	- •Mustertyp: Einpassen
	- •Anzahl in x: 2
	- •Anzahl in y: 2
	- •x-Abstand: 285,00
	- •y-Abstand: 170,.00

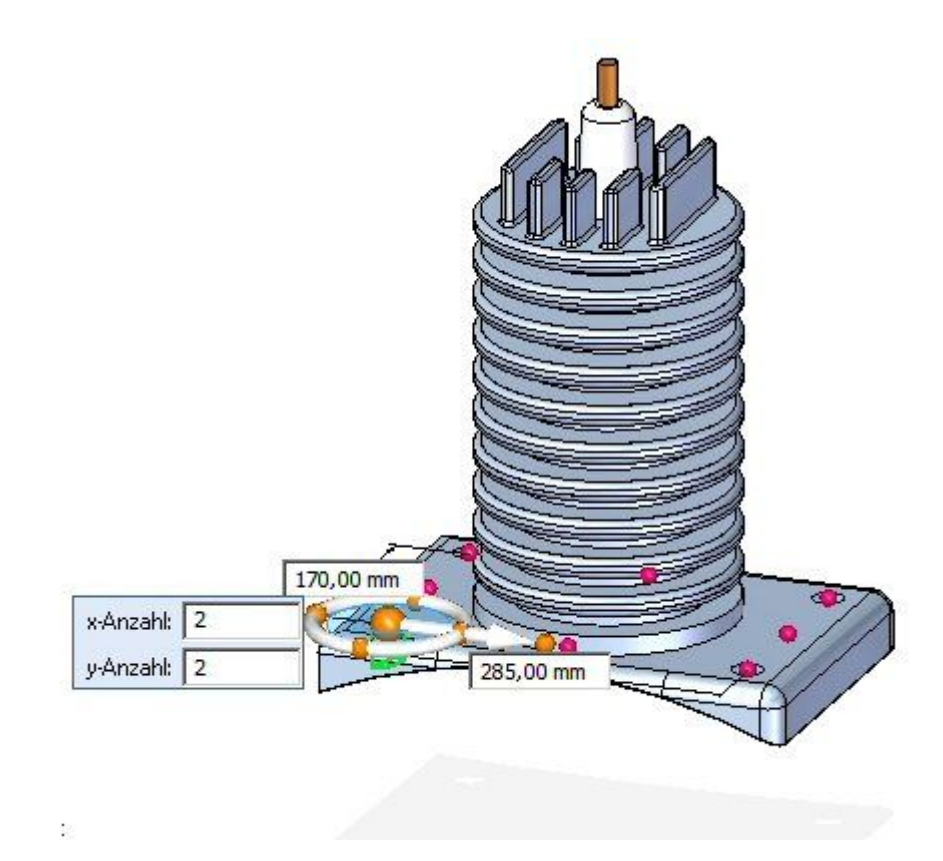

- Akzeptieren Sie die Auswahl, um das Muster abzuschließen.  $\blacktriangleright$
- Speichern und schließen Sie das Teil cylinder\_01.par.

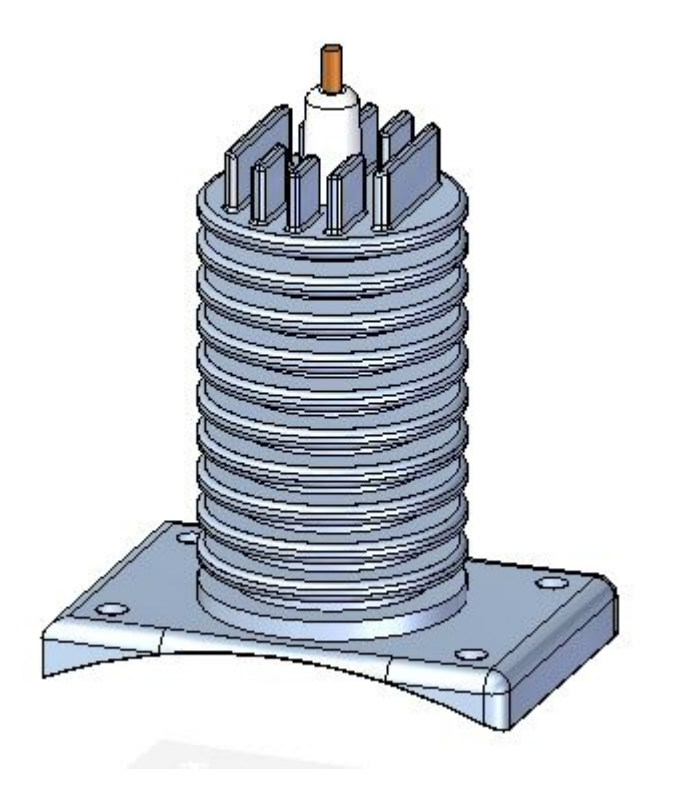

 $\overline{\mathsf{A}}$ 

#### **Hinweis**

Es ist wichtig, dass Sie das Teil speichern. Das erstellte Muster wird später in dieser Übung verwendet.

### <span id="page-27-0"></span>**Platzieren eines Musters von Verschraubungen in einer Baugruppe**

Sie platzieren die Verschraubung, indem Sie das im Teil befindliche Referenzformelement des Musters verwenden.

▸Öffnen Sie die Baugruppe *rotary\_engine.asm* mit allen Teilen aktiviert.

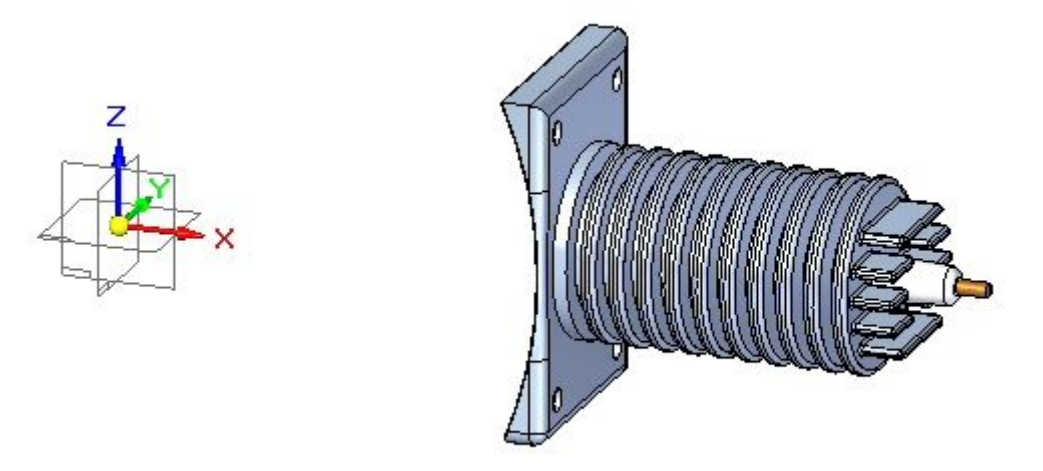

▸ Ziehen Sie die Verschraubung *25mm\_fastner.par* und platzieren Sie sie wie in der Abbildung in das Referenzformelement des Teilemusters.

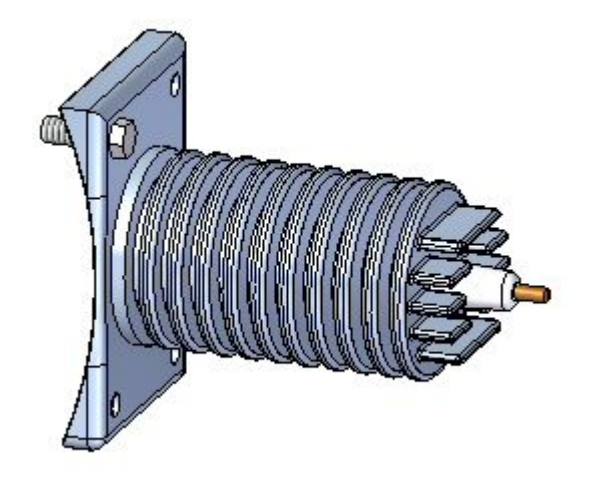

- ▸ Klicken Sie in der Gruppe Muster der Registerkarte Home auf den Befehl **Muster**
- ▸ Wählen Sie die in der Abbildung gezeigte Verschraubung aus, wenn Sie zum Auswählen der in das Muster einzuschließenden Teile aufgefordert werden und akzeptieren Sie.

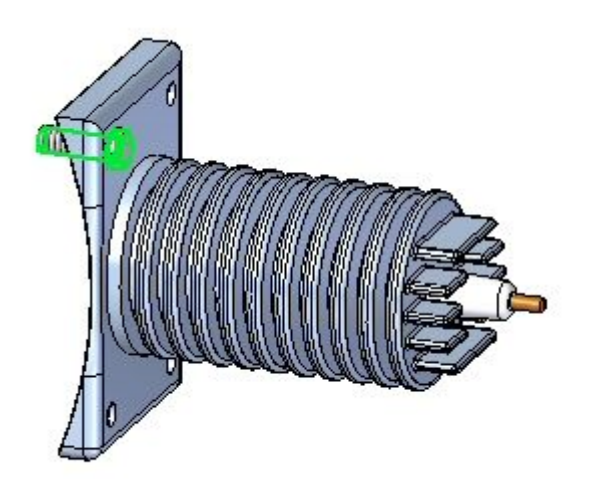

▸ Wenn Sie zum Auswählen des Teils oder der Skizze mit dem Muster aufgefordert werden, klicken Sie auf das Teil *cylinder\_01.par*, wie in der Abbildung gezeigt.

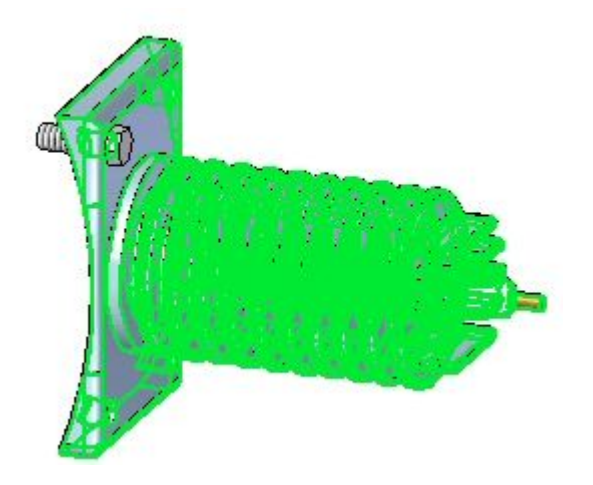

▸ Wählen Sie das gesamte Muster wie in der Abbildung gezeigt, wenn Sie zum Klicken auf das Muster aufgefordert werden.

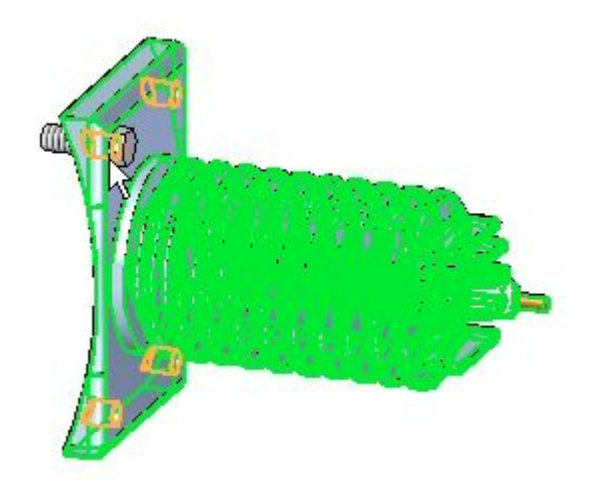

▸ Klicken Sie auf das in der Abbildung gezeigte Referenzformelement, wenn Sie zum Klicken auf das Referenzformelement des Musters aufgefordert werden.

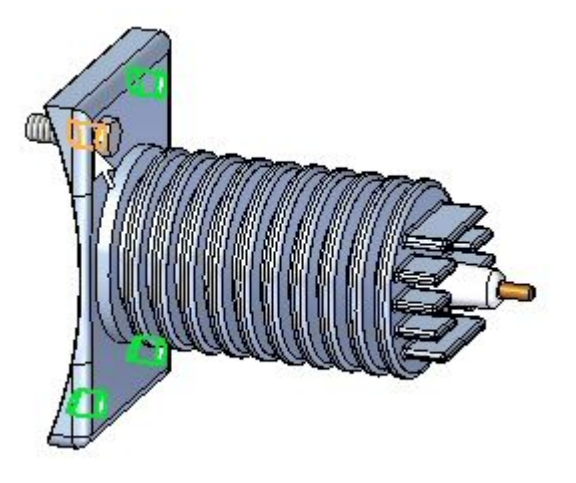

▸Klicken Sie auf Fertig stellen. Das Muster wird platziert.

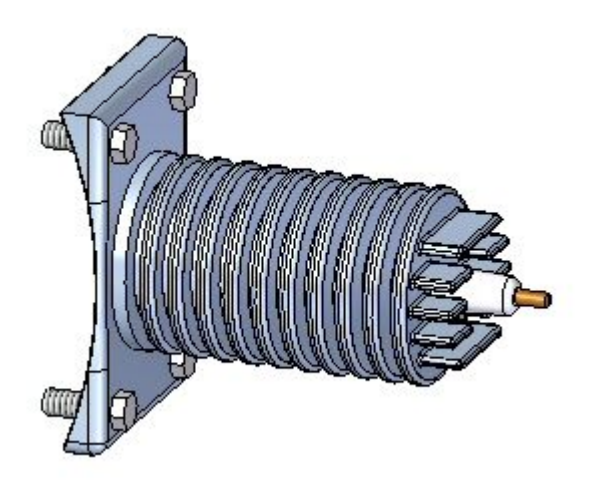

### <span id="page-30-0"></span>**Erstellen eines Baugruppenmusters aus einer Baugruppen-Layoutskizze**

- ▸Wählen Sie Registerkarte Home® Gruppe Skizze® Befehl Skizze
- ▸Wählen Sie die vordere Referenzebene zum Platzieren der Skizze aus.
- ▸Wählen Sie Registerkarte Home® Gruppe Formelemente® Befehl Kreismuster
- ▸Stellen Sie sicher, dass die Option Vollkreis  $\left|\sum \phi\right|$  aktiviert ist.
- ▸Stellen Sie die Anzahl auf 4 ein.
- ▸ Platzieren Sie einen wie in der Abbildung ausgerichteten Kreis mit einem Radius von 450 mm zentriert auf dem Ursprung der Referenzebenen.

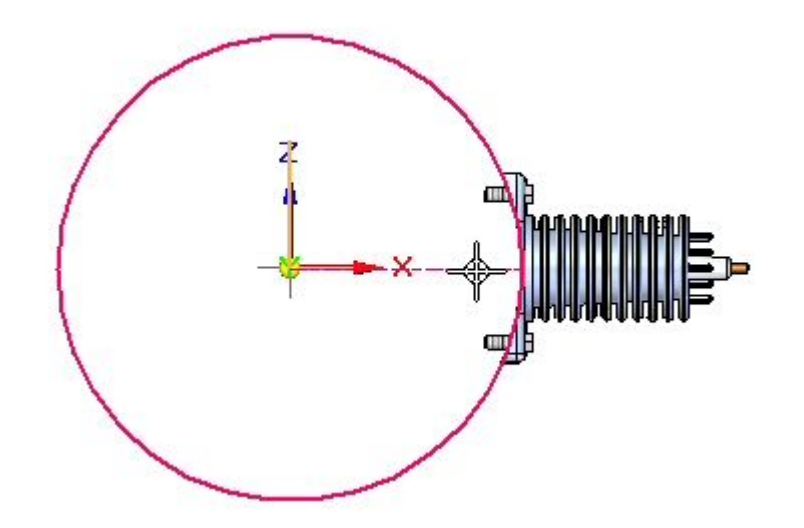

▸ Klicken Sie wie in der Abbildung gezeigt oberhalb des Teils, wenn Sie zum Klicken auf die Bogenrichtung aufgefordert werden.

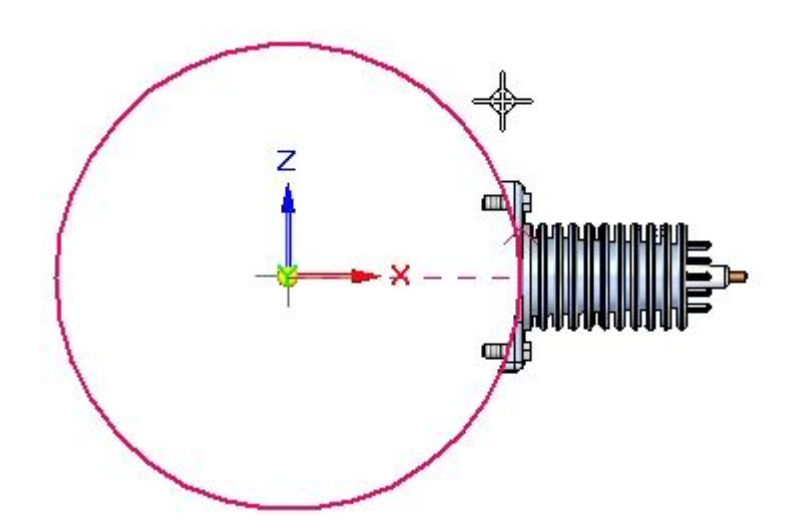

▸Der Musterkreis wird erstellt.

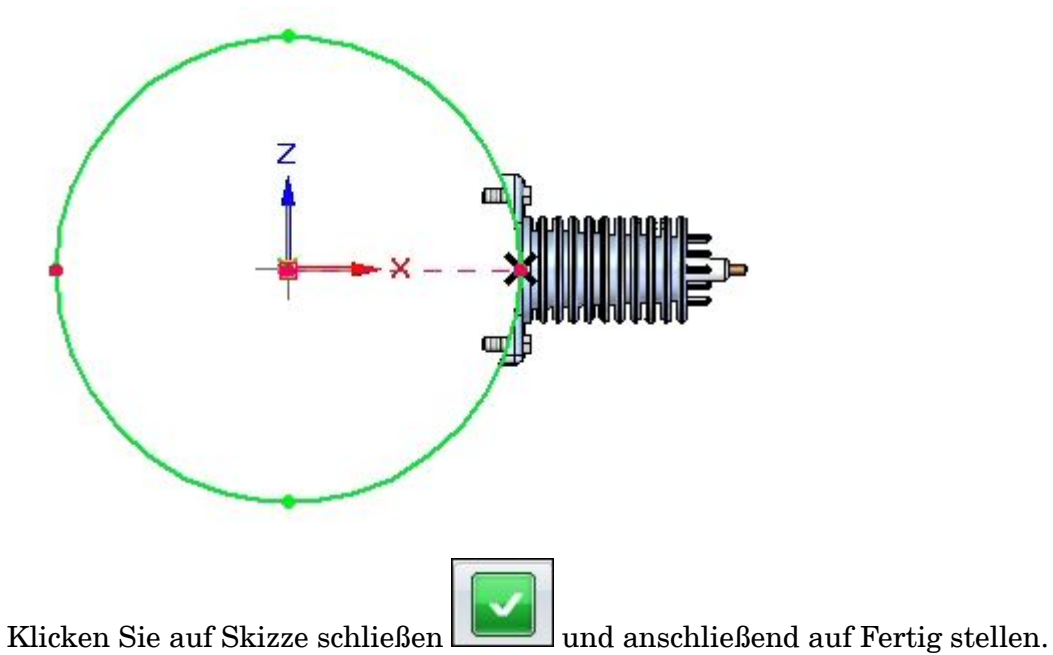

▸Klicken Sie in der Gruppe Muster der Registerkarte Home auf den Befehl

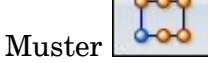

▸ Klicken Sie im PathFinder auf die in der Abbildung gezeigten Teile, wenn Sie zum Auswählen der Teile im Muster aufgefordert werden und akzeptieren Sie.

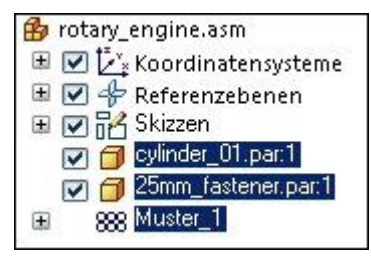

▸

▸ Wenn Sie zum Auswählen des Teils oder der Skizze mit dem Muster aufgefordert werden, klicken Sie auf die in der Abbildung gezeigte Skizze.

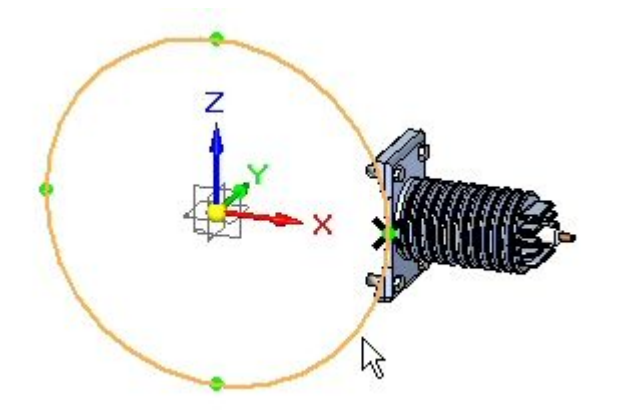

▸ Wenn Sie zum Klicken auf das Muster aufgefordert werden, klicken Sie auf den Kreis wie in der Abbildung gezeigt.

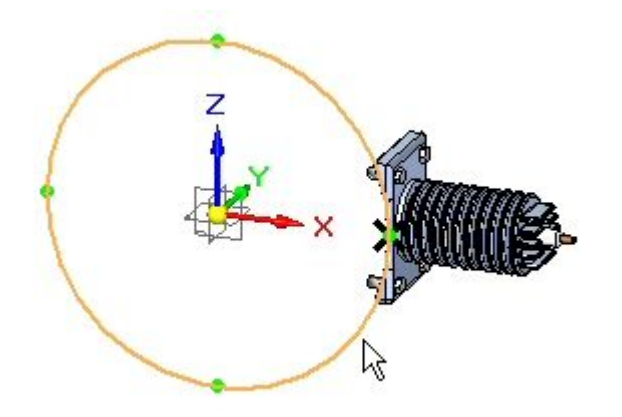

▸Klicken Sie auf Fertig stellen, um das Muster zu erstellen.

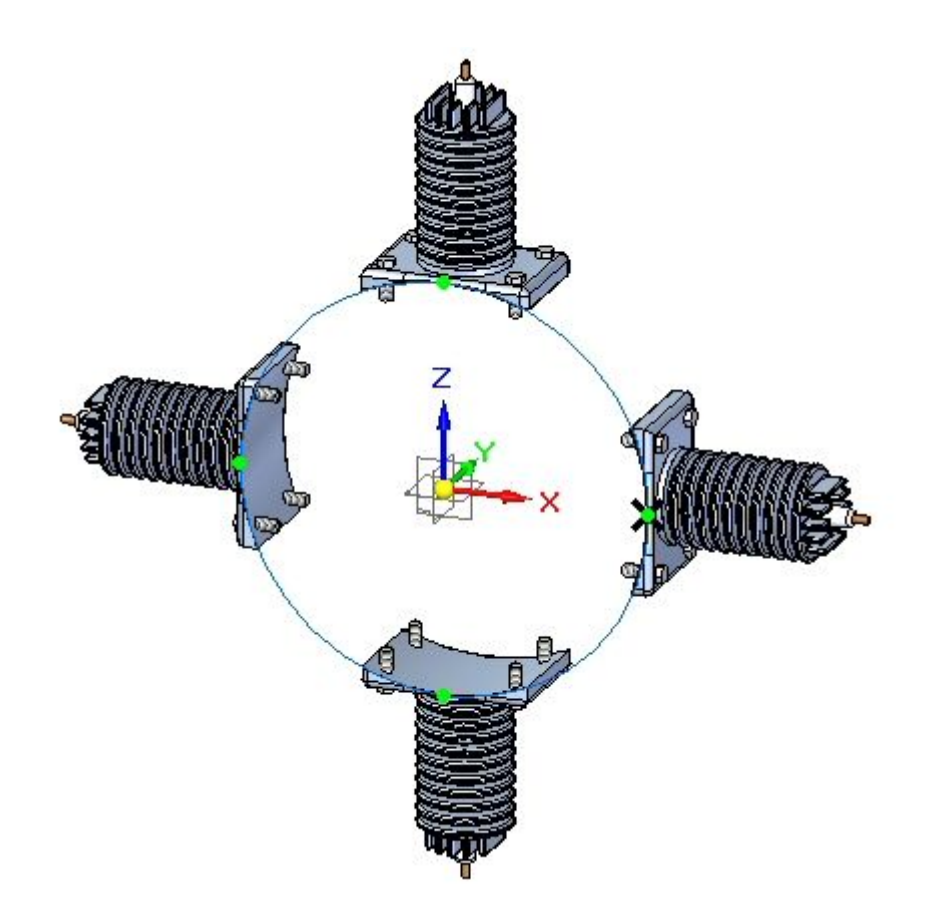

 $\overline{A}$ 

品

## <span id="page-34-0"></span>**Ändern des Musters**

- ▸Wählen Sie die Skizze aus und klicken Sie auf Profil bearbeiten .
- ▸Wählen Sie den in der Abbildung gezeigten Musterkreis aus.

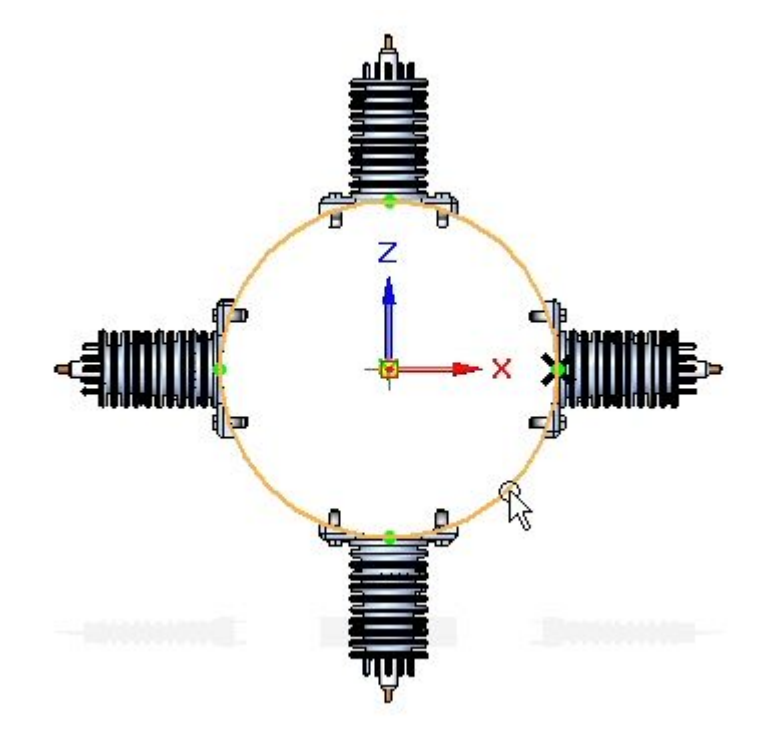

- ▸ Stellen Sie die die Anzahl auf 6 ein. Schließen Sie die Skizze und klicken Sie auf Fertig stellen.
- ▸ Wählen Sie das Muster im PathFinder aus. Klicken Sie auf Definition bearbeiten und anschließend auf Fertig stellen, um das Muster neu zu berechnen.

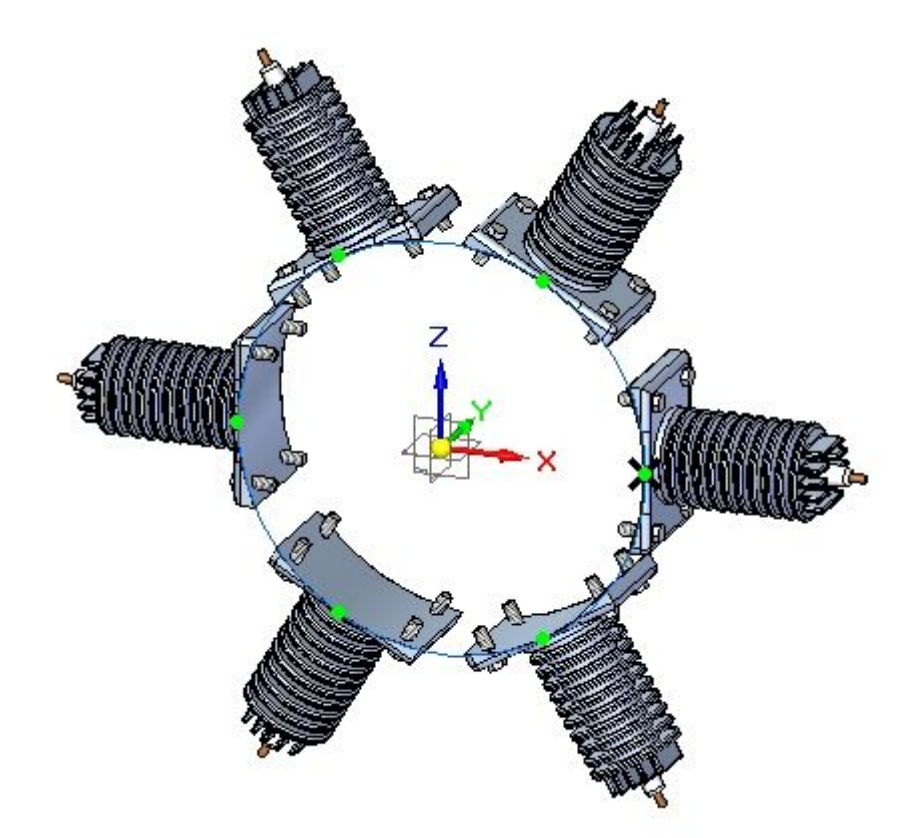

 $\overline{A}$ 

### <span id="page-36-0"></span>**Unterdrücken eines Mustervorkommnisses**

▸ Klicken Sie im PathFinder mit der rechten Maustaste auf Element\_3 im Muster und anschließend auf Unterdrücken.

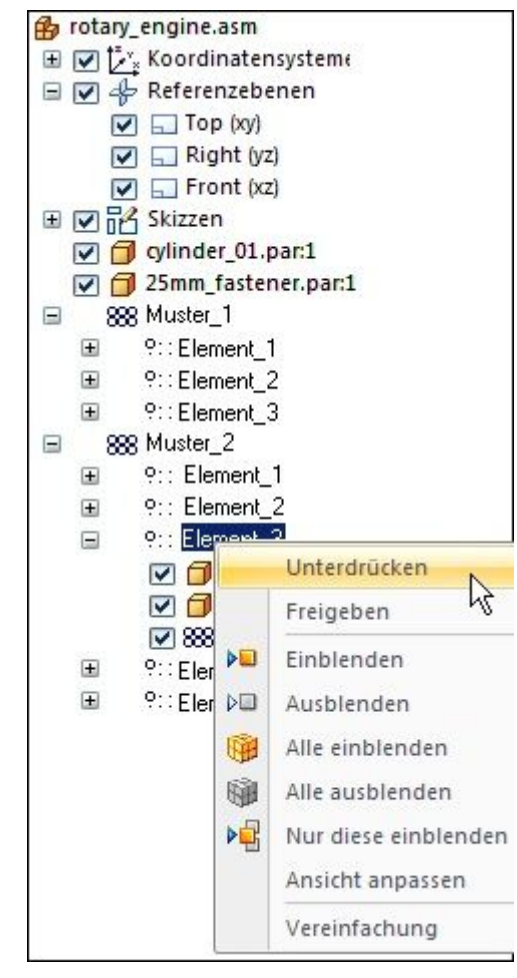

▸Element\_3 wird wie in der Abbildung gezeigt unterdrückt.

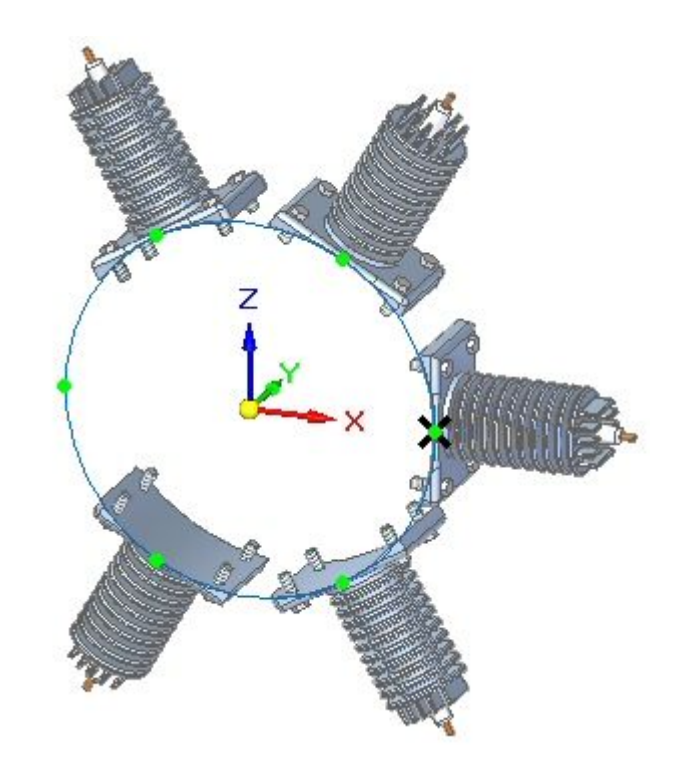

Das Vorkommnis wird unterdrückt.

 $\overline{A}$ 

## <span id="page-38-0"></span>**Ausschließen eines Mustervorkommnisses aus Auszügen**

▸ Klicken Sie im PathFinder mit der rechten Maustaste auf 25mm\_fastener.par in Element\_2 des Musters und anschließend auf Eigenschaften der Vorkommnisse.

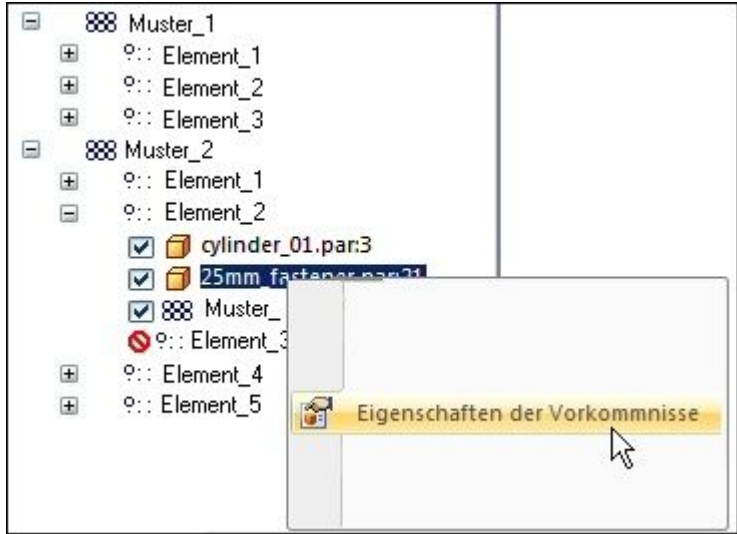

▸Setzen Sie die Spalte Baugruppenauszüge auf Nein.

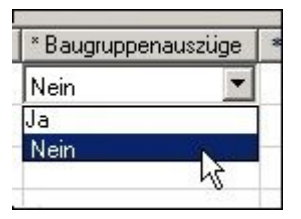

Das Element wird aus allen Baugruppenauszügen und Stücklisten der Zeichnung ausgeschlossen.

## <span id="page-39-0"></span>**Zusammenfassung**

In dieser Übung haben Sie einige Optionen zum generieren von Baugruppenmustern erlernt.